# **Hinzufügen von Mitgliedern zu einem Team in Teams**

**Wichtiger Hinweis:** Für die Nutzung von Microsoft Teams müssen Sie über ein Nutzerkonto der Universität Bamberg verfügen. Promovierende müssen die Nutzung von Microsoft Teams erst über das [IAM-Portal](https://iam.uni-bamberg.de/) (Bereich mit Anmeldung) selbstständig freischalten.

### **1. Hinzufügen von Uni-Angehörigen**

Ein Team innerhalb von Microsoft Teams kann aus bis zu 5000 Personen bestehen. Die Person, die ein neues Team erstellt, erhält automatisch die Rolle "Besitzer".

#### **1.1. Mitglieder manuell hinzufügen**

Die Person, die ein neues Team erstellt hat, erhält automatisch die Rolle "Besitzer" und ist damit berechtigt, Mitglieder hinzuzufügen.

Gehen Sie zum Teamnamen und klicken Sie auf die "...Weitere Optionen"-Schaltfläche. Es öffnet sich eine Übersicht: hier ist der Punkt "Mitglied hinzufügen" anzuklicken.

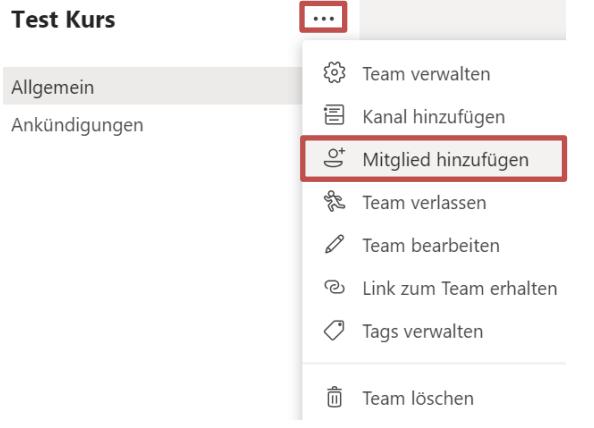

Im sich öffnenden Suchfenster können Sie Mitglieder (uniintern) suchen und anschließend hinzufügen. Wir empfehlen Ihnen jeweils die **vollständige E-Mail-Adresse** zu verwenden, um ein eindeutiges Ergebnis bei der Suche zu erzielen.

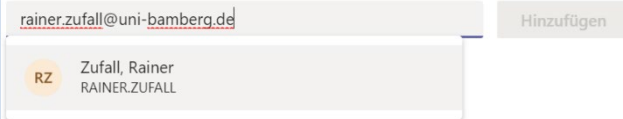

Wenn Sie alle gewünschten Mitglieder ausgewählt haben, klicken Sie auf Hinzufügen und dann auf Schließen.

Zur Info: Sie können anderen Personen auch die Rolle Besitzer erteilen. Wählen Sie dazu den Abwärtspfeil neben dem Wort Mitglied aus. Ein Team kann mehrere Besitzer haben. Weitere Informationen zu den Rollen finden Sie in den [Informationen von Microsoft.](https://support.office.com/de-de/article/funktionen-f%C3%BCr-teambesitzer-mitglieder-und-g%C3%A4ste-in-teams-d03fdf5b-1a6e-48e4-8e07-b13e1350ec7b)

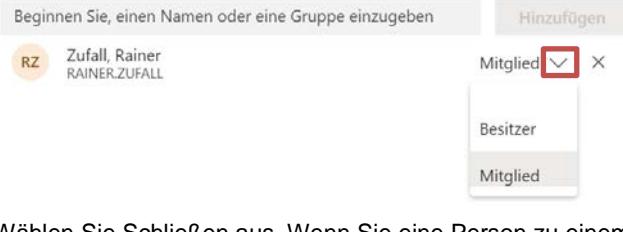

Wählen Sie Schließen aus. Wenn Sie eine Person zu einem Team hinzufügen, erhält diese per E-Mail die Information, dass sie jetzt Mitglied Ihres Teams ist, und das Team wird automatisch in ihrer Teamliste angezeigt.

#### **1.2. Mitglieder per Link einladen**

Wenn Sie Teambesitzer sind, wechseln Sie zum Teamnamen, und klicken Sie auf die "...Weitere Optionen" Schaltfläche und anschließend auf **Link zum Team erhalten**.

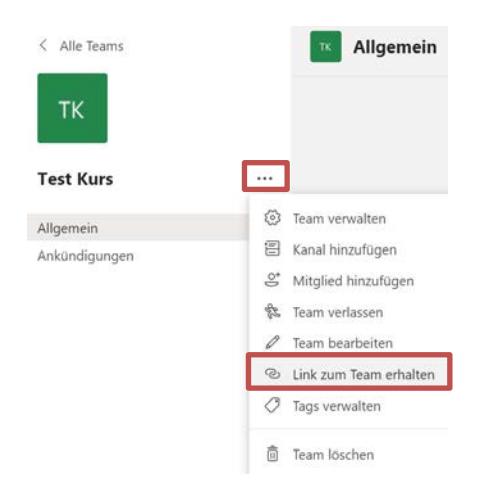

Klicken Sie auf **Kopieren**, und senden Sie anschließend den Link in einer E-Mail an die Person, die Sie zu Ihrem Team einladen möchten, oder veröffentlichen Sie diesen z.B. im VC. Damit können alle Teilnehmer dieses VC-Kurses dem Team beitreten.

Link zum Team erhalten

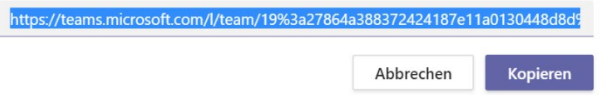

Die eingeladenen Personen können den Link in einem beliebigen Browser einfügen, um dem Team dann beizutreten. Wenn es sich um ein nicht öffentliches Team handelt, so muss der Betritt noch durch einen Besitzer bestätigt werden.

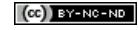

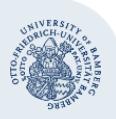

#### **Hinzufügen von Mitliedern zu einem Team in MS Teams** – Seite 2

#### **1.3. Mitglieder per Code einladen**

Wenn Sie einer Person einen Code für die Teilnahme an einem Team senden, kann diese Person direkt teilnehmen – der Teambesitzer erhält **keine Beitrittsanfrage**. Sie können den Code beliebig oft verwenden.

Wenn Sie die Rolle Besitzer inne haben, wechseln Sie zum Teamnamen, und klicken Sie auf die "...Weitere Optionen Schaltfläche und dann **Team verwalten**.

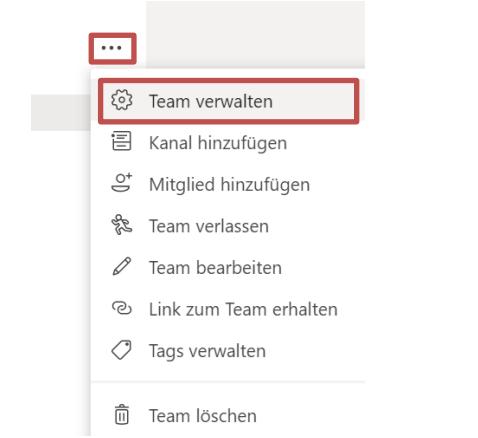

Wählen Sie die Registerkarte **Einstellungen** und klappen Sie dann den Punkt **Teamcode** aus. Klicken Sie auf Kopieren. Sie können diesen Code z.B. im VC-Kurse für alle Mitglieder veröffentlichen oder per E-Mail verschicken.

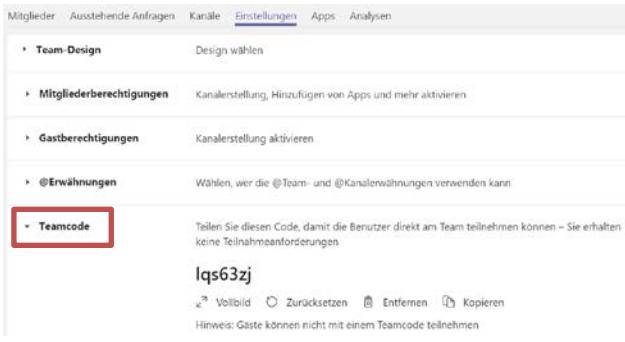

#### **2. Hinzufügen von Gästen**

Personen in der Rolle Gast haben weniger Berechtigungen als Teammitglieder oder Teambesitzer, können aber dennoch viele Aktionen ausführen. Weitere Informationen zu den Gastfunktionen finden Sie auf den [Seiten von](https://support.office.com/de-de/article/funktionen-f%C3%BCr-teambesitzer-mitglieder-und-g%C3%A4ste-in-teams-d03fdf5b-1a6e-48e4-8e07-b13e1350ec7b)  [Microsoft.](https://support.office.com/de-de/article/funktionen-f%C3%BCr-teambesitzer-mitglieder-und-g%C3%A4ste-in-teams-d03fdf5b-1a6e-48e4-8e07-b13e1350ec7b)

Wählen Sie die Schaltfläche "Teams" und dann die "...Weitere Optionen" Schaltfläche aus. Klicken Sie Mitglied hinzufügen aus.

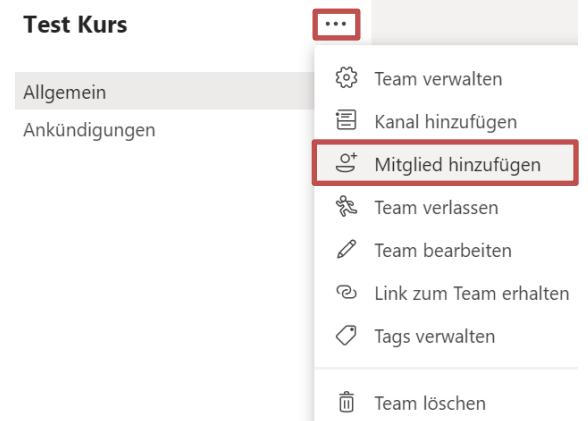

Geben Sie die E-Mail-Adresse des Gastes ein. Jede Person mit einem geschäftlichen oder persönlichen E-Mail-Konto, z. B. Outlook, Gmail oder andere, kann einem Team als Gast beitreten.

Hinweis: Erscheint die Fehlermeldung "Da hat was nicht geklappt" kann das daran liegen, dass die E-Mailadresse nicht korrekt eingetragen wurde.

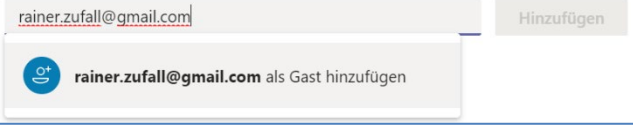

Fügen Sie den Namen Ihres Gastes hinzu. Wählen Sie Gastinformationen bearbeiten Schaltfläche (Stiftsymbol) aus, und geben Sie einen Anzeigenamen ein.

Wichtig: Nehmen Sie sich die Zeit, dies jetzt zu tun, später müssen Sie dazu die Hilfe eines IT-Administrators in Anspruch nehmen.

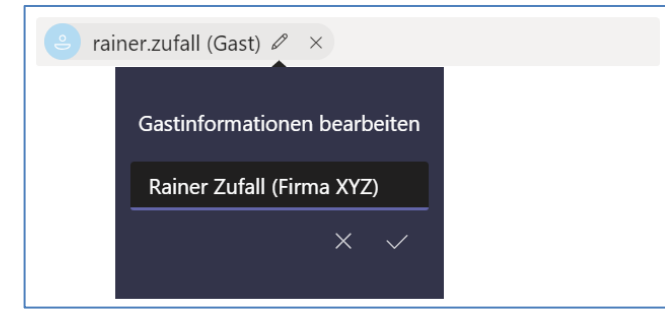

Sie schließen den Vorgang mit einem Klick auf Hinzufügen ab. Die Gäste erhalten eine Einladung per E-Mail mit einigen Informationen über den Beitritt zu Teams.

## **Sie haben noch Fragen?**

IT-Support Telefon: +49 951 863-1333 E-Mail: it-support@uni-bamberg.de

 $(G)$  BY-NC-ND